## **提供されたアクセスコードでテストを受ける方法**

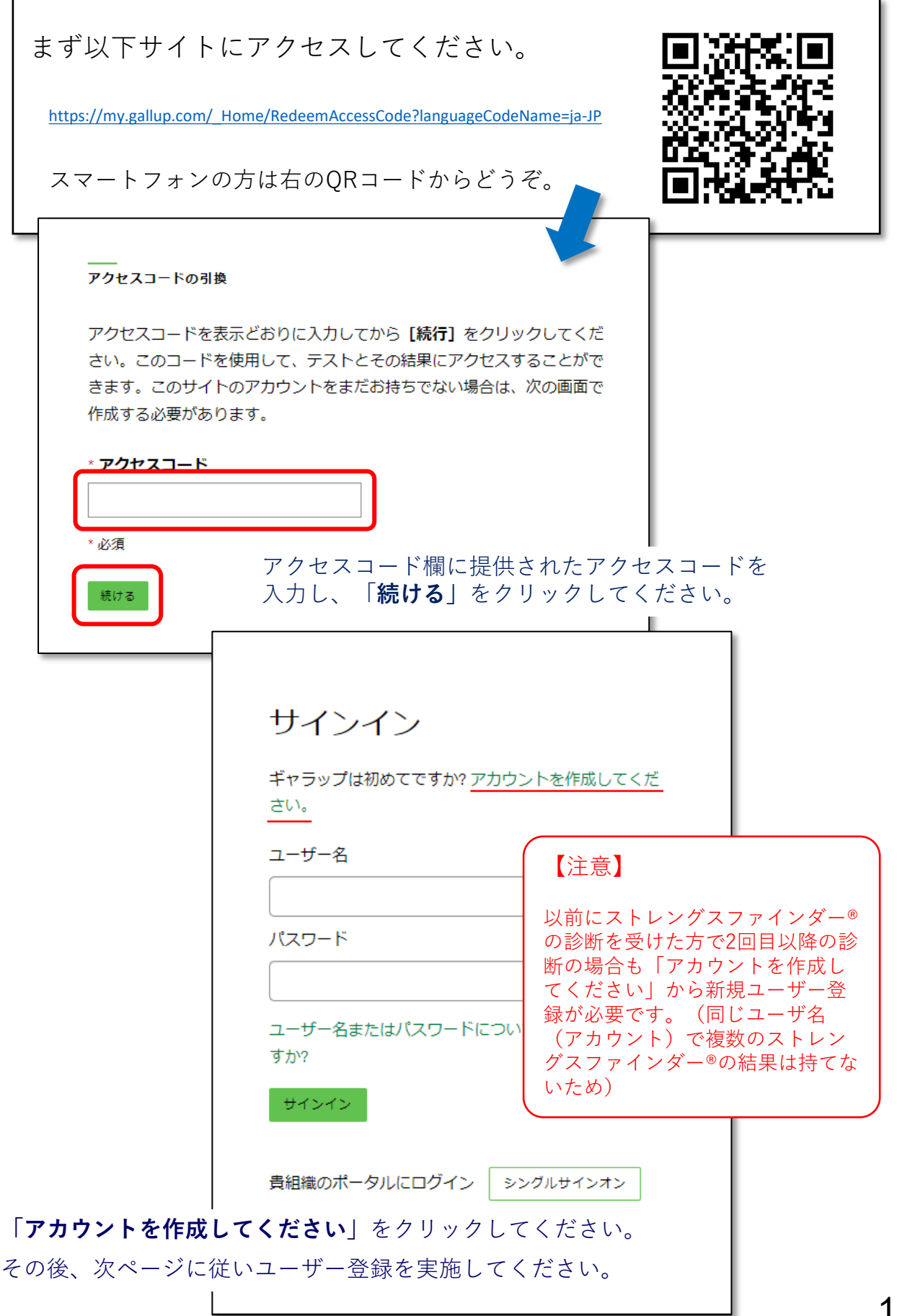

1

## 次に、下の画面で必要情報を入力(すべて必須)し、「プライバシーステートメントを 読み、同意しました」にチェックを入れて「NEXT(次に)」をクリックしてください。 (下の☑は入れても入れなくてもどちらでもOKです(メルマガ登録の☑です))

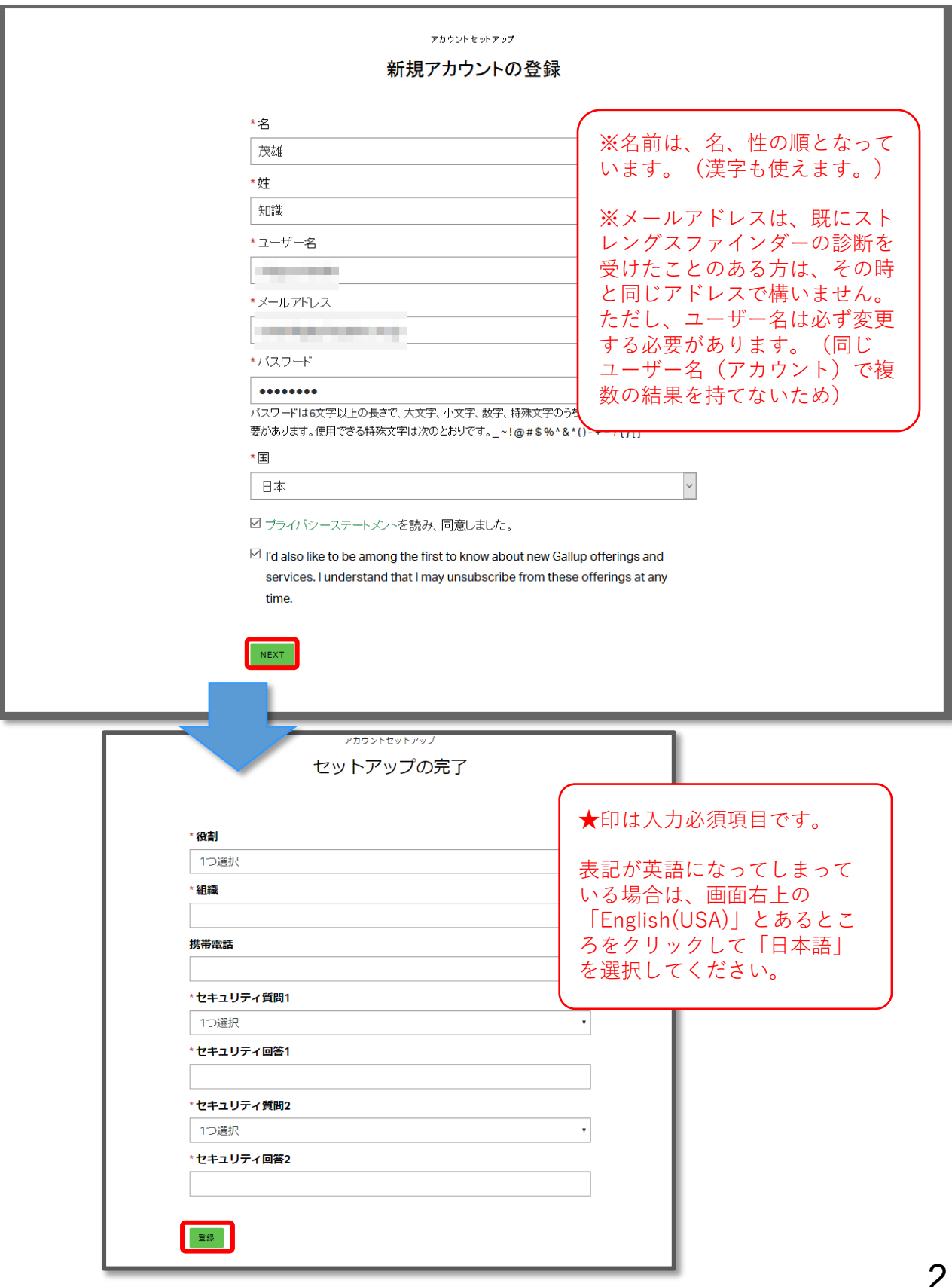

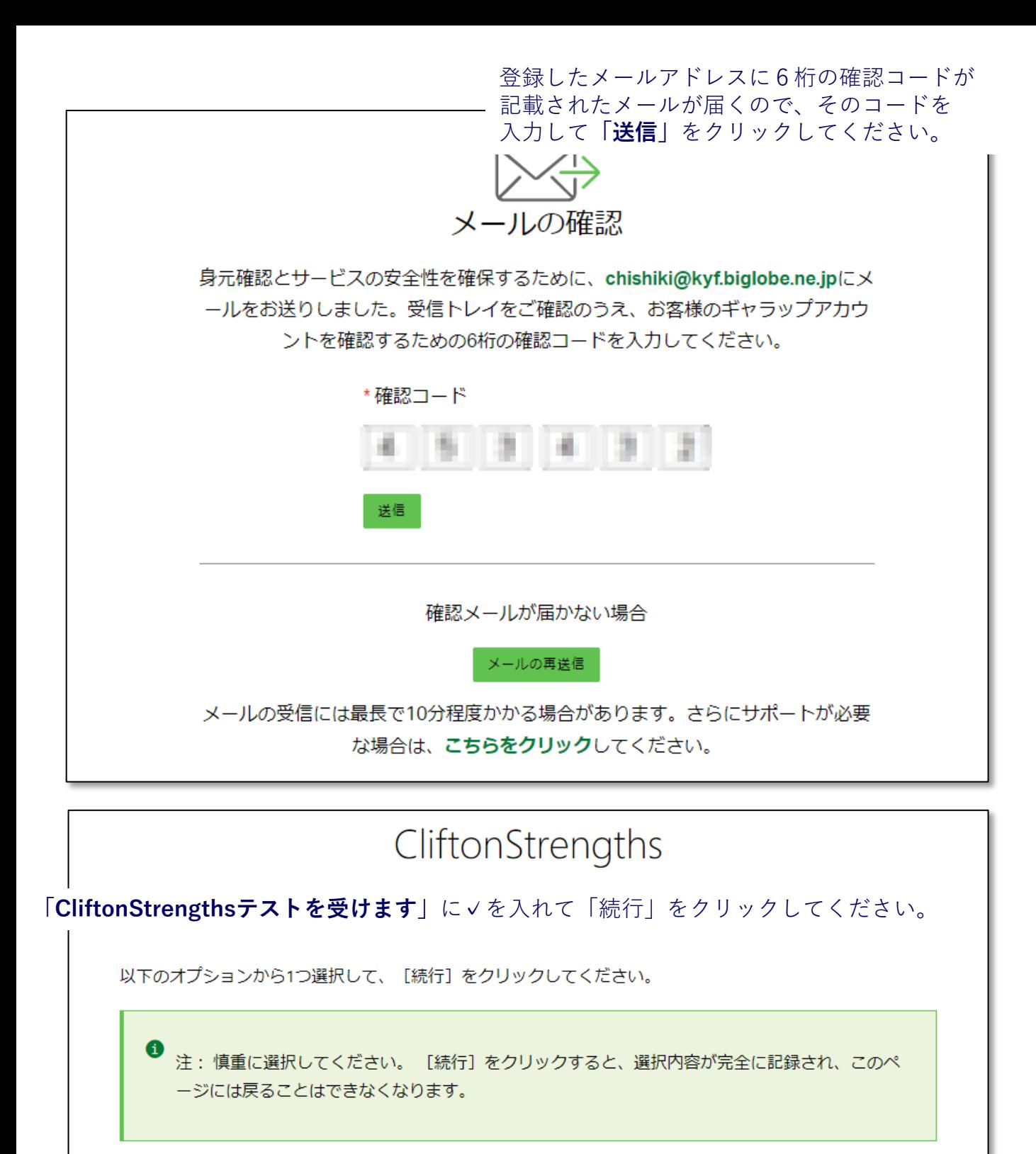

◎ CliftonStrengthsテストを受けます。

○ 別のユーザー名とパスワードを使用して受けたCliftonStrengthsの結果をコピーします。

読字障害などにより、回答時間制限なしでクリフトンストレングス・テストを再受検する必要がある場合は、 クリフトンストレングスサポートチーム ( (888-486-9104) またはメール ( Support@mail.gallup.com ) で お問い合わせください。)にご連絡ください。

**以降、一般的な説明が続いた後、テストに移行します。** 続ける **以降のページはコピー等が禁止されているので、記載しておりません。 画面に従いテストまで実行してください。** 3

テスト終了後の画面で**「Gallup Accessに戻る」**をクリックすると、この画面と なります。一旦サインアウトした後、再サインインすれば、いつでもこのページを 閲覧することが可能です。

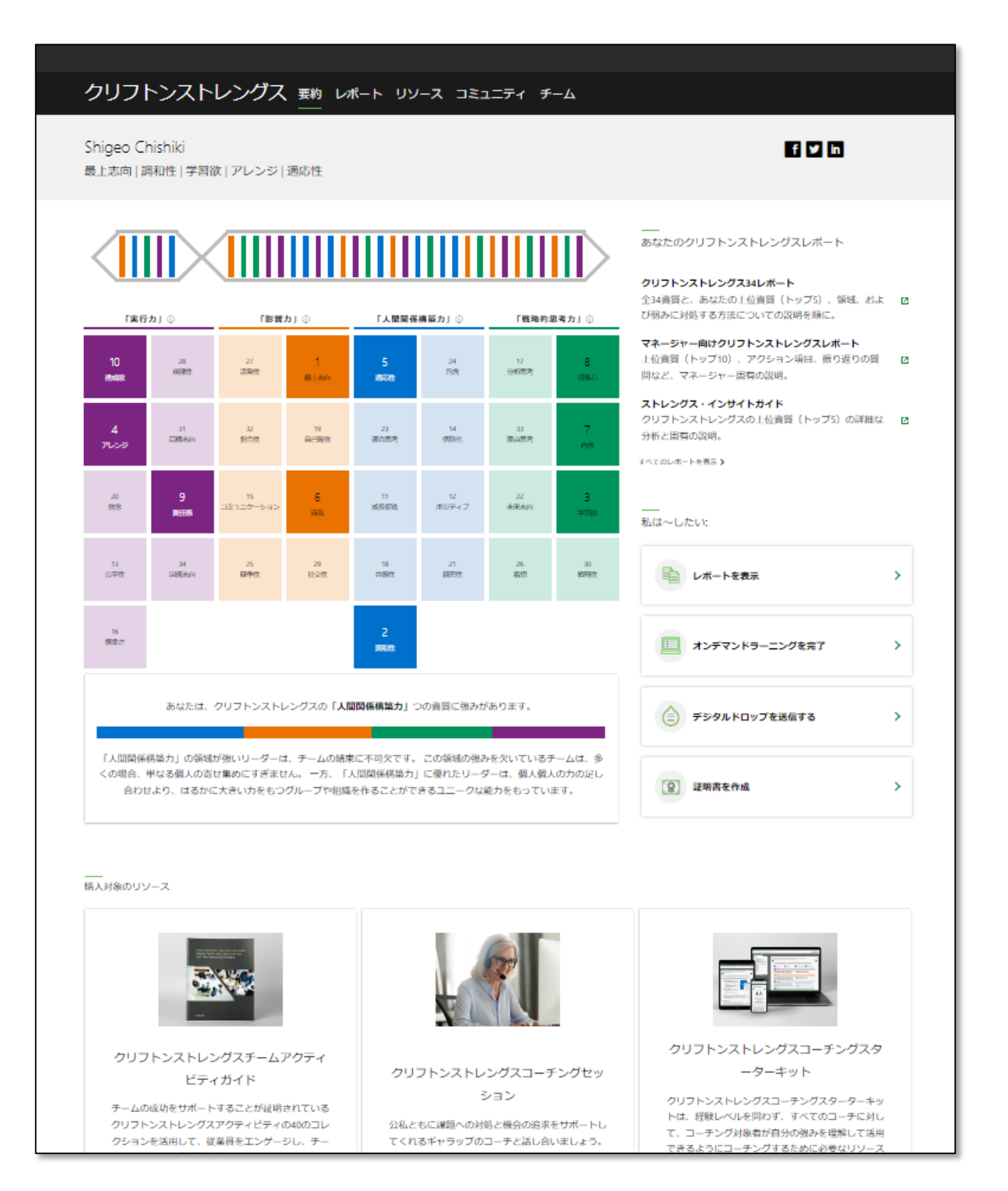

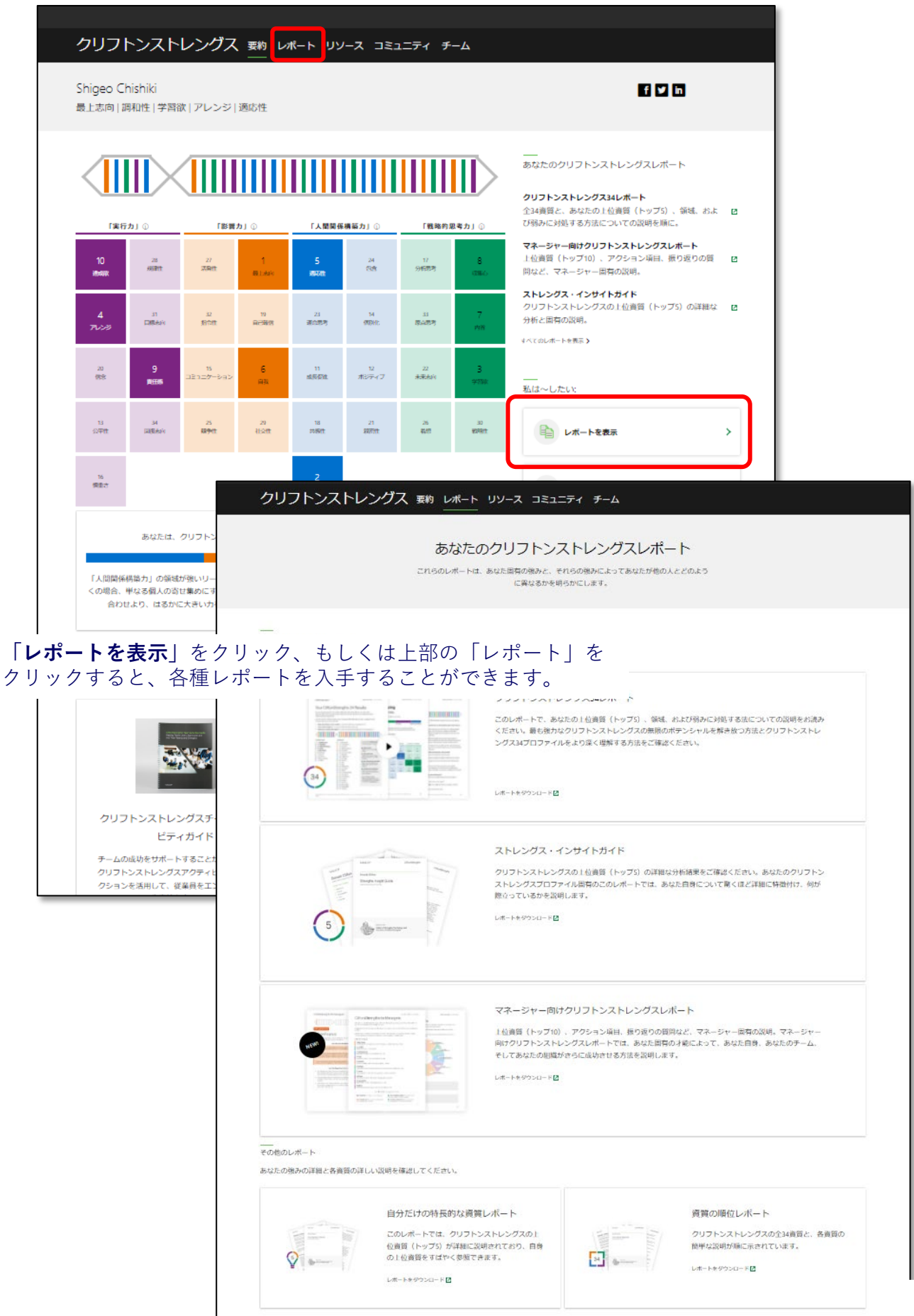

## **※注意事項**

①診断テストは全177問あり、30分~40分程度掛かります。落ち着いて取り組め る時に診断してください。途中PCのシャットダウン等で中断した場合は、サイン インし直すと、途中から再開可能です。

②各設問は、20秒以内の回答時間制限があります。できるだけ直感で選んで答え てください。(制限時間内に答えられない設問があっても数問程度であれば影響 はありません。)

③サイトが英語表記となってしまった場合は、右上の言語の選択から「日本語」 を選択すると日本語表記となります。

④診断終了後は、以下より登録したユーザー名、パスワードでサインインすれば いつでも結果を確認できます。(アクセスコード入力は不要です。)

<https://www.gallup.com/cliftonstrengths/ja/home.aspx>

⑤診断時のトラブルについては弊社ではお答え出来ませんので、運用元のギャ ラップ社にお問い合わせください。